Printing reports is a function of PowerTeacher and can be for an individual student, a whole class or all of the students a teacher teachers. The following document will outline how to do each.

In PowerTeacher (not Gradebook) on the Start Page, there is the option to choose a single student, a whole class or all of the students taught. Once the selection has been made, printing the report is the same.

## **Choosing a Single Student**

Under the Current Classes on the PowerTeacher Start Page, click on the **Backpack** for the class the student is enrolled in.

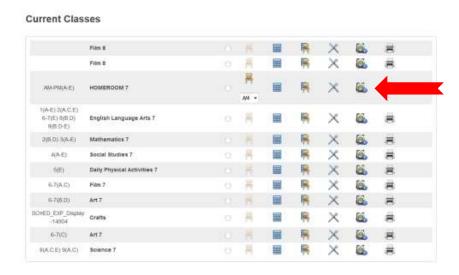

A list of the students in the class will appear on the left side menu. Click on a **student** and a **Drop Down Menu** will appear in the right corner of the center of the screen. Choose **Print A Report** from the Drop Down Menu and this will bring up a **Print A Report** screen. (From here the instruction will be the same)

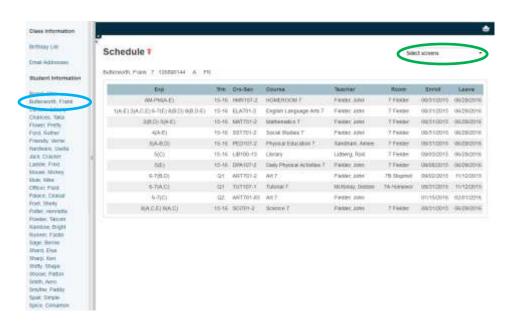

# **Choosing a Class of Students**

Under the Current Classes on the PowerTeacher Start Page, click on the **Printer** icon beside the class a Report is for. (From here the instruction will be the same)

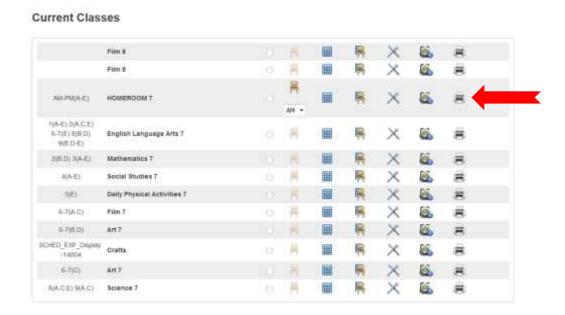

# **Choosing all Students Taught**

On the left side Navigation Menu, click on **Reports**. (From here the instruction will be the same)

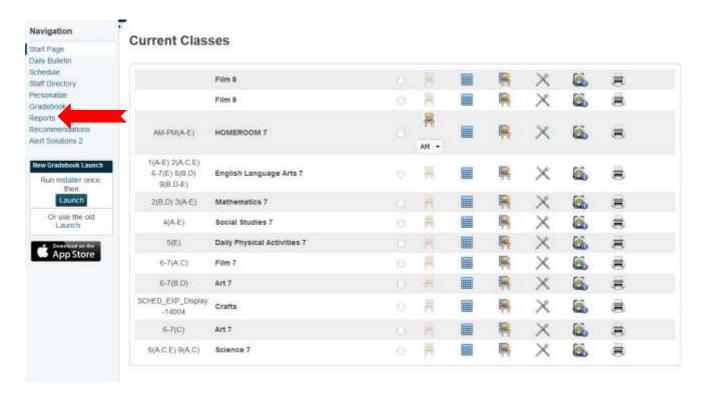

<u>Printing the Report</u> (this is the same whether for a single student, a class or all students taught.) Choose one of the <u>Reports</u> from the list. Leave all settings as they are and then <u>Submit</u>

# ## CESO Computer Login Cards with Email ## For which students? ## For which students? ## For which students? ## For which students? ## For which students it is a student it is a student it is a studen

The Report Queue will come up and the report will be listed with the Status being Running or View. If the report says running, click on the Refresh button to bring up the View once the report has finished running (Running will not change to View without the Refresh).

## Report Queue - My Jobs

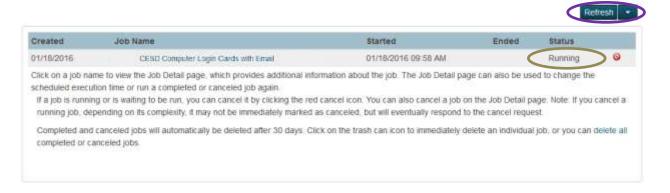

## Report Queue - My Jobs

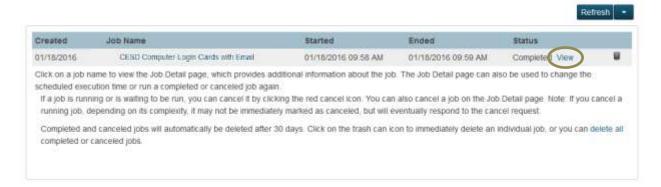

Click on View to see the report card(s). From the PDF viewer the Report Cards can be proofed and if ready, printed. If there are errors that need to be corrected prior to printing, click on the **Trash Bin** to delete the report(s), correct the errors in Gradebook and repeat the printing process.

# Report Queue - My Jobs

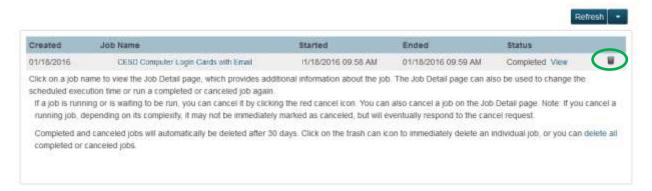